# **AirServer Anleitung für Anwender**

**Hinweis:** Diese Anleitung wird nach der Installation der AirServer in den Kundenbereich verschoben.

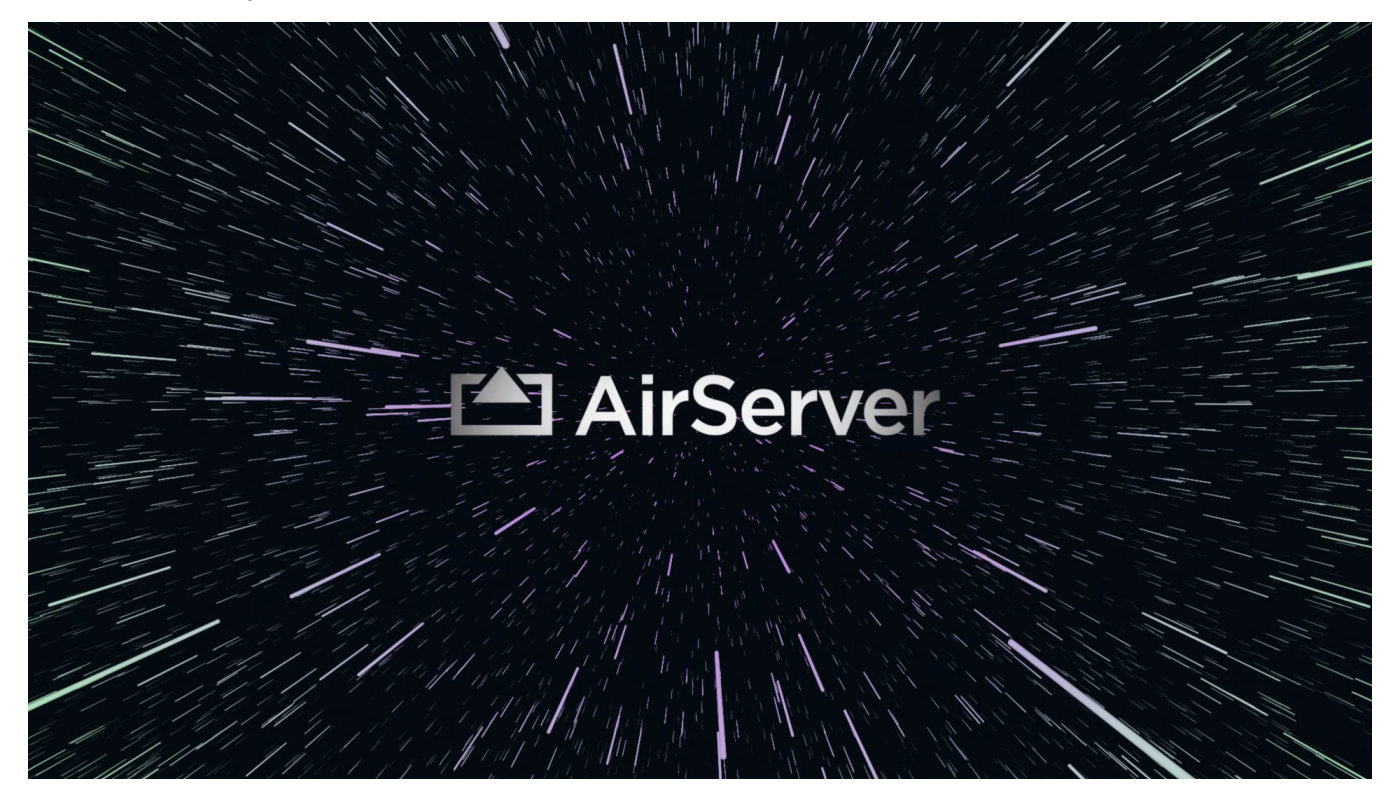

## Verbindung mit dem AirServer Hotspot

### **Für Gäste und mobile Endgeräten von Mitarbeiter(inne)n**

Nutzen Sie den QR-Code auf dem Bildschirm oder die Informationen zum Gast-Hotspot, um dem Gast-Hotspot beizutreten.

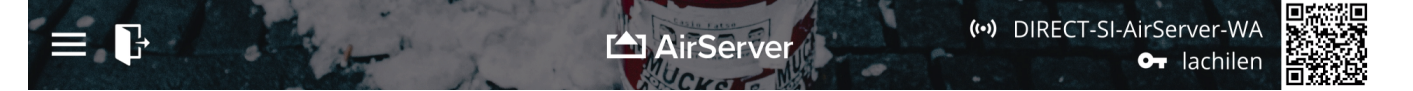

#### **Für Notebooks von Mitarbeiter(inne)n**

Stellen Sie sicher, dass sich Ihr Gerät im WLAN Netzwerk befindet.

## Verbindung mit dem AirServer zur Bildschirmdarstellung

#### **Windows 10 PC**

Drücken Sie die Windows-Taste und gleichzeitig die Taste "K", um die integrierte Schnellaktion Verbinden aufzurufen, und wählen Sie AirServer Ihres Besprechungsraums anhand des Namens aus.

#### **iPhone bzw. iPad**

Hinweis: Sie müssen im WLAN des AirServers über den QR-Code oder die Informationen zum Gast-Hotspot mit dem AirServer verbunden sein.

Öffnen Sie die das Control-Center, indem Sie von oben Rechts in den Bildschirm streichen. Hier wählen Sie Bildschirmsynchronisierung aus und können dann den AirServer Besprechungsraums anhand des Namens auswählen.

## **Android Geräte**

Hinweis: Sie müssen im WLAN des AirServers über den QR-Code oder die Informationen zum Gast-Hotspot mit dem AirServer verbunden sein.

Wischen Sie vom oberen Bildschirmrand nach unten, um die Schnell-Einstellungen zu öffnen, und wählen Sie "Cast" oder "Smart View"